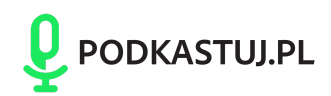

# Jak przygotować się do zdalnego wywiadu

#### **KADR**

Wyczyść obiektyw kamery i ustaw kadr tak, aby Twoja twarz była w jego górnej części.

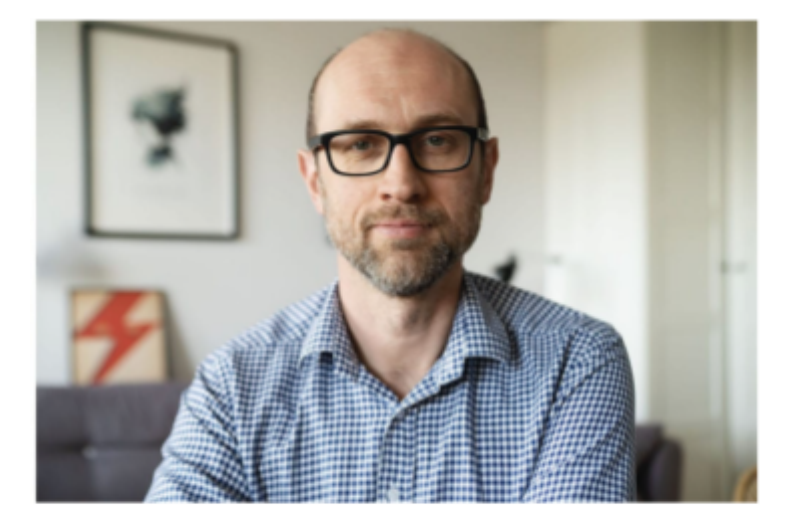

Źródło: https://marcinbiodrowski.com

Kamerę ustaw najlepiej na wysokości Twoich oczu. W przypadku laptopa podłuż pod niego książki lub cokolwiek co umożliwi jego podniesienie i stabilizację. Więcej o tym możesz znaleźć w tym artykule: Co zrobić aby wyglądać [korzystnie](https://marcinbiodrowski.com/co-zrobic-aby-wygladac-korzystnie-podczas-telekonferencji/) podczas [telekonferencji](https://marcinbiodrowski.com/co-zrobic-aby-wygladac-korzystnie-podczas-telekonferencji/)

### **ŚWIATŁO**

Dobierz miejsce do transmisji lub ustaw światło tak, aby padało na Twoją twarz. Może to być światło dzienne lub lampa z białym rozproszonym światłem.

Ustaw kadr tak, aby w tle nie było dużych przestrzeni. Najlepiej jeśli będzie to jednolite tło, ewentualnie z jakimiś dodatkami jak regał z książkami, roślina itd. Nie siadaj tyłem do okna. Kolor tła najlepiej biały lub zbliżony do białego. Unikaj jaskrawego tła, aby nie dominowało kolorystycznie Twojej osoby. Jeśli chcesz, przygotuj również element/gadżet z Twoim logo. Może to być kubek, koszulka lub cokolwiek co chcesz pokazać i nawiązuje do Twojej marki.

# **DŹWIĘK**

Mikrofon ustaw możliwie blisko siebie – około 30-50 cm od Twoich ust. Jeśli nie masz mikrofonu zewnętrznego, skorzystaj ze słuchawek z mikrofonem. Ostatecznie może być mikrofon wbudowany w laptop lub kamerę, ale wówczas dźwięk będzie gorszej jakości od pozostałych wymienionych opcji.

#### **INTERNET**

Zalecamy korzystanie z połączenia kablowego. Jeśli nie masz takiej możliwości, przygotuj sobie alternatywne źródło Internetu np. smartphone podłączony kablem USB do komputera na wypadek zerwania połączenia WiFi. Możesz udostępnić Internet 4G/LTE z telefonu poprzez funkcję Tethering przez USB.

#### **PRZED NAGRANIEM**

Jeśli chcesz poruszyć jakiś konkretny temat mieszczący się w tematyce odcinka, zrób sobie notatki, żeby o niczym nie zapomnieć.

Przygotuj sobie coś do picia.

Wycisz powiadomienia w telefonie, zamknij niepotrzebne aplikacje w komputerze i wyeliminuj wszystko, co może Cię rozpraszać w trakcie nagrania. Poinformuj domowników/współpracowników o tym, że będziesz uczestniczyć w nagraniu, aby nie rozpraszali Cię generowanymi dźwiękami i swoją obecnością w Twoim otoczeniu.

Na około 20 min przed rozpoczęciem transmisji prześlemy Ci specjalny link do aplikacji w której przeprowadzimy nagranie. Kliknij w niego i połącz się, abyśmy mogli wspólnie sprawdzić, czy wszystko działa, poznać się i chwilę porozmawiać.

W polu nazwy wpisz swoje imię i krótką wersję nazwy Twojej działalności. Np. Mateusz Podkastuj.pl

W aplikacji przejdź do ustawień i upewnij się, że są wybrane prawidłowe źródła obrazu i dźwięku.

## Dodatkowa instrukcja dla Riverside.fm

Osoba, która będzie gospodarzem podcastu, w uzgodnionym terminie prześle do Ciebie link, dzięki któremu dołączysz do spotkania.

Po wejściu w link wyświetli Ci się następujące okno (Riverside.fm nie wspiera przeglądarki Safari, zalecamy używanie Google Chrome):

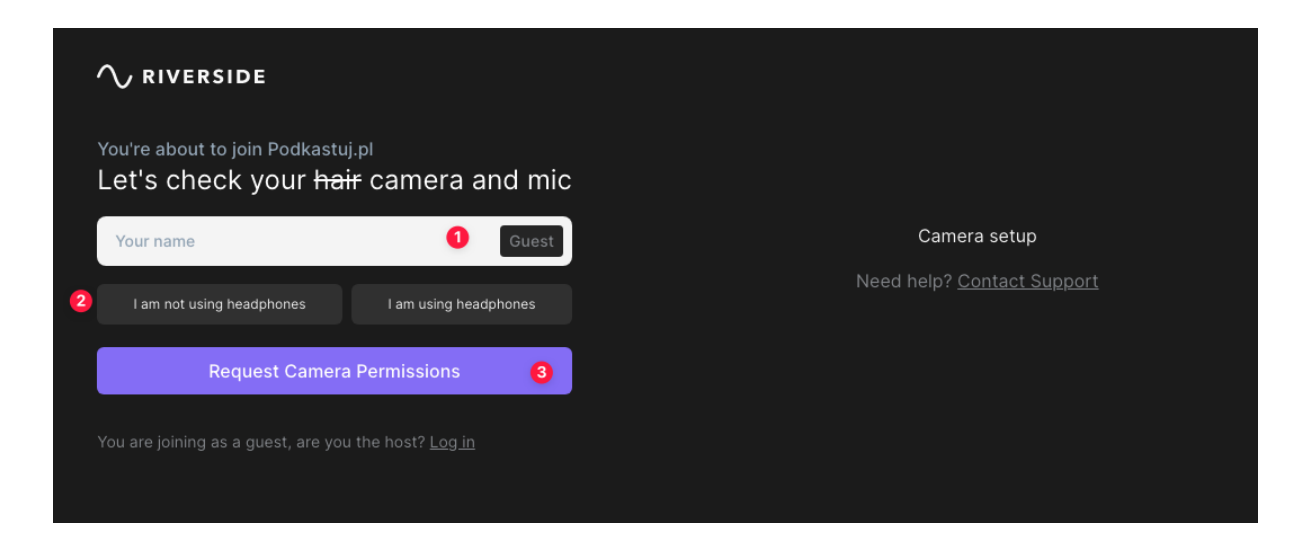

- 1. Podaj nazwę, która ma się wyświetlać przy Twoim obrazie z kamery. Tak jak wspominaliśmy wcześniej, możesz tutaj opisać swoją firmę np. Mateusz, Podkastuj.pl
- 2. Wybierz odpowiednią opcję w zależności od tego czy korzystasz ze słuchawek czy nie (zalecamy korzystanie ze słuchawek).
- 3. Po kliknięciu górnej części przeglądarki powinien pojawić się komunikat o zezwolenie na korzystanie z mikrofonu oraz kamery. Wyrażenie zgody jest niezbędne do tego, aby aplikacja mogła przechwytywać nasz obraz oraz głos.

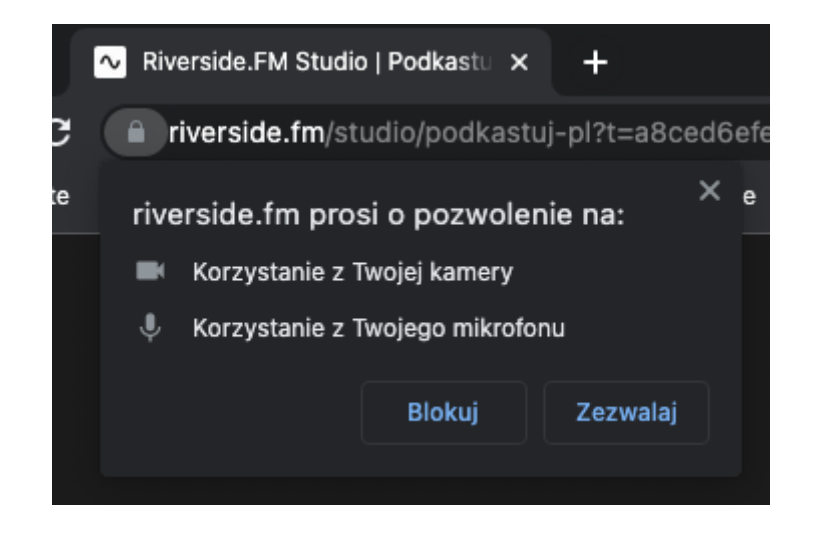

4. Po wyrażeniu zgody po prawej stronie powinniśmy widzieć swój obraz z kamery, a także źródła mikrofonu (1), kamery (2) oraz dźwięku(3).

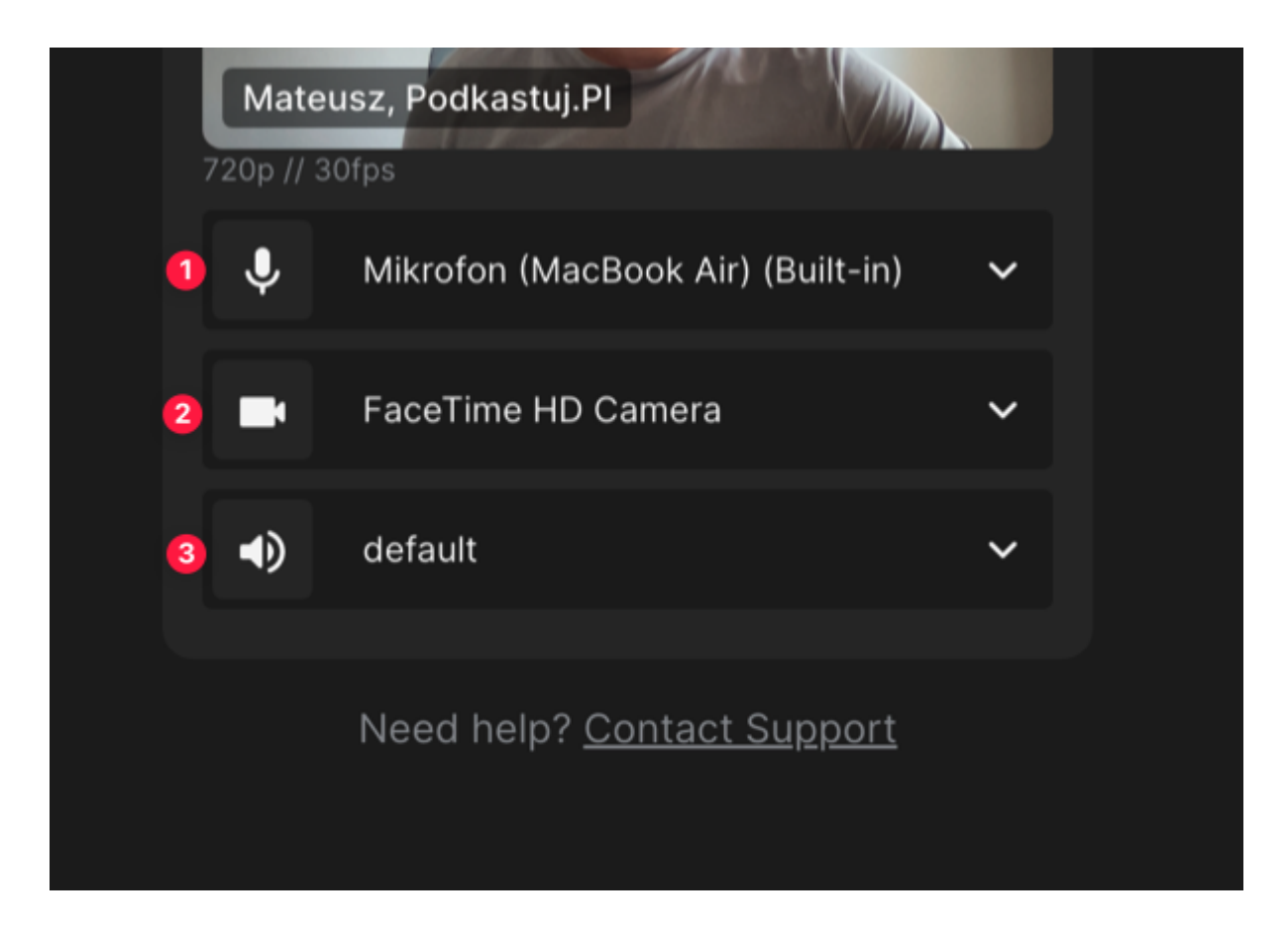

Np. jeżeli masz wbudowaną kamerę w laptopie oraz kamerę zewnętrzną, to właśnie tutaj możesz wybrać tę odpowiednią. Podobnie z mikrofonem. Jeżeli korzystasz z mikrofonu zewnętrznego, to tutaj możesz go wybrać.

5. To wszystko, co musisz zrobić, resztą zajmie się gospodarz spotkania.

Dostęp do opcji nr 4 jest również dostępny z panelu spotkania. Jeżeli omyłkowo wybrałeś/aś złe źródło kamery, dzwięku lub mikrofony, to w każdej chwili możesz to zmienić, klikając w ikonę "Settings" w lewej dolnej części okna.

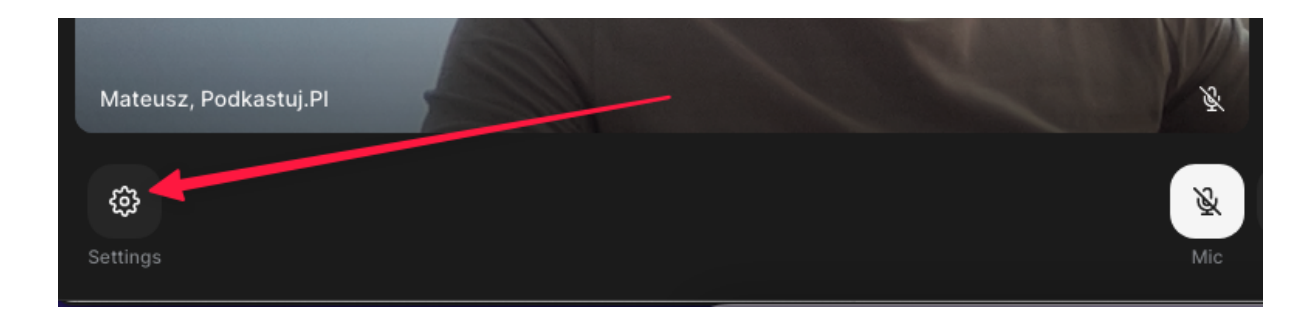